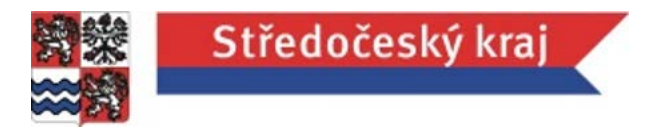

*Příloha č. 11 Zadavací dokumentace - Uživatelská dokumentace Portálu ZDO*

# **Uživatelská dokumentace**

**Projekt** | ZDO Středočeský kraj **Vypracoval** | Mgr. Filip Hyža **Verze** | 1

# **OBSAH**

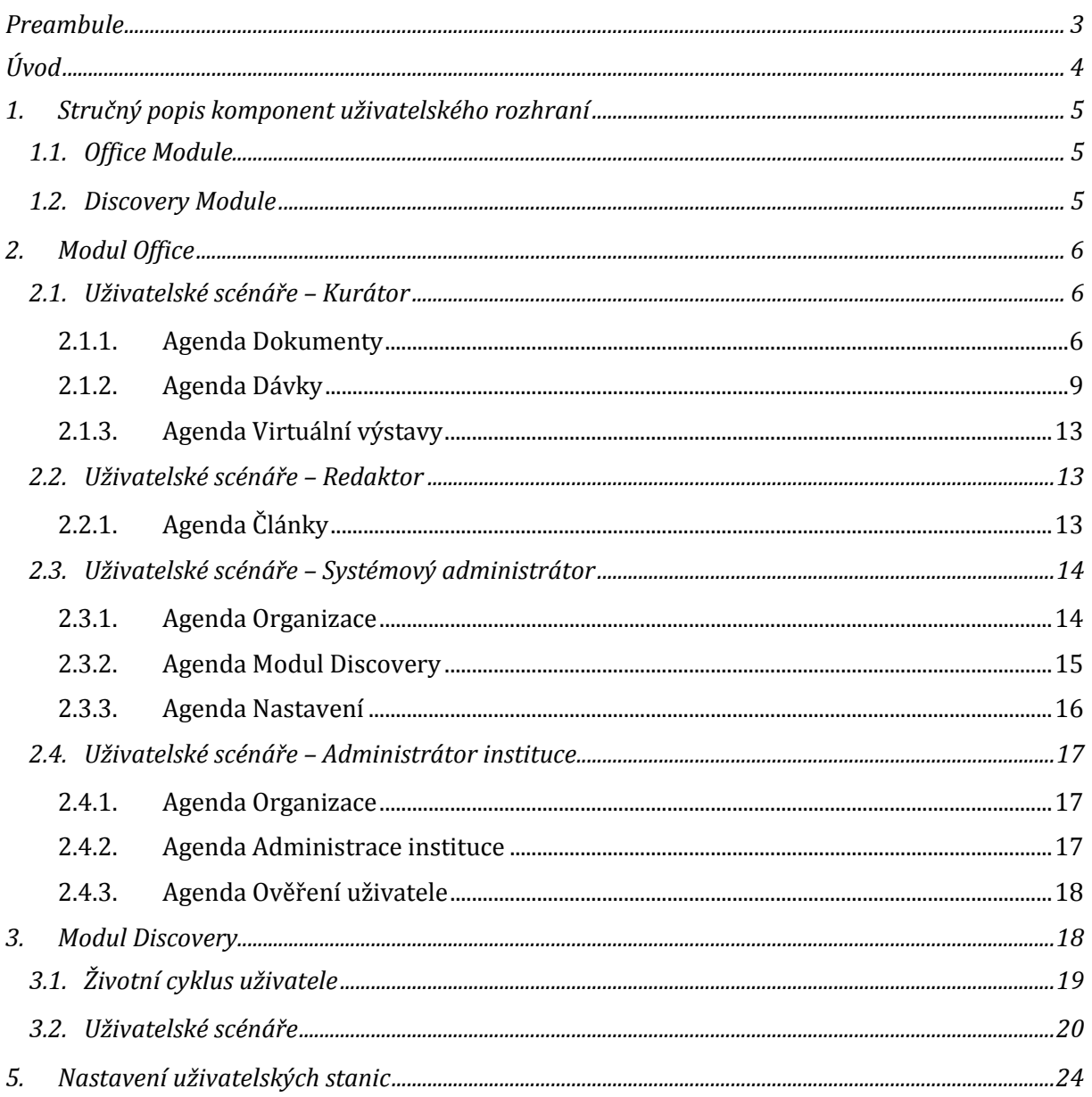

# <span id="page-2-0"></span>**PREAMBULE**

Tento dokument slouží výlučně interním účelům zákazníka a je nedílnou součástí celkového školení administrátorů Portálu ZDO. Některé části dokumentu jsou specifické pro jednotlivé zákazníky, a proto jsou specifikovány a doplněny až na základě implementační analýzy u daného zákazníka. Jedná se tedy o základní dokument, který může být dále rozšiřován dle individuálních potřeb nebo požadavků zákazníka a customizací provedení po nasazení do produkce.

# <span id="page-3-0"></span>ÚVOD

Portál ZDO je webový portál, jehož prostřednictvím je zajišťována příprava a samotné zpřístupnění digitálního obsahu kulturních fondů paměťových institucí směrem k široké veřejnosti a odborným badatelům. Veškerý obsah určený ke zpřístupnění je uložen v Krajském digitálním repositáři (dále KDR) a dalších sdílených úložištích muzejních systému, odkud jsou dokumenty pro proces přípravy ke zpřístupnění poskytovány. Součástí portálu jsou rovněž služby pro výměnu informací s obdobnými řešeními nadregionálního charakteru prostřednictvím standardizovaných protokolů (OAI-PMH apod.) a možností federativního vyhledávání.

Řešení podporuje procesy a obsahuje funkcionality související s vyhledáváním dokumentů, kdy komplexní řešení pro vyhledávání je schopno prohledávat a nabízet dynamicky i dokumenty mimo lokální úložiště dokumentů v repositáři zákazníka. Vyhledávací systém podporuje otevřenou integraci služeb a systémů a respektuje koncept Webu 2.0 s možností napojení na sociální sítě.

# <span id="page-4-0"></span>1. STRUČNÝ POPIS KOMPONENT UŽIVATELSKÉHO ROZHRANÍ

Tato podkapitola nabízí jednoduchý popis obou hlavních části uživatelského rozhraní pro lepší pochopení koncepce portálu a jeho schématu.

# <span id="page-4-1"></span>1.1. Office Module

Obsahuje část uživatelského rozhraní určenou pro přípravu dokumentů ke zpřístupnění.

Součástí modulu Office je i administrační rozhraní, které poskytuje funkcionalitu pro administrátory institucí a administrátora systému. Zejména jde o možnost správy systémových proměnných a číselníků portálu ZDO, správu grafických stylů jednotlivých institucí, správu napojení na externí zdroje a mnoho dalších.

# <span id="page-4-2"></span>1.2. Discovery Module

Obsahuje část uživatelského rozhraní určenou pro koncové uživatele portálu ZDO. Modul Discovery umožňuje uživatelům v přehledném a graficky intuitivním prostředí vyhledávat, filtrovat a prohlížet zpřístupněný digitální obsah a jeho metadata.

# <span id="page-5-0"></span>2. MODUL OFFICE

Jedná o subsystém přípravy dokumentů ke zpřístupnění. Je přístupná jenom uživatelům se speciálním oprávněním v rámci systému pro správu identit – pověřeným zaměstnancům zúčastněných kulturních institucí a administrátorovi portálu ZDO. Modul je zpravidla umístěn ve vnitřní síti zákazníka, proto je potřebná autorizace podle platných pravidel objednatele.

Součástí modulu Office je i administrační rozhraní, které poskytují funkcionalitu pro administrátory institucí a administrátora systému. Zejména jde o možnost správy systémových proměnných a číselníků portálu ZDO, správu grafických stylů jednotlivých institucí, správu napojení na externí zdroje a mnoho dalších.

# <span id="page-5-1"></span>2.1. Uživatelské scénáře – Kurátor

Tyto uživatelské scénáře popisují standardní akce uživatele typu Kurátor v modulu Office.

# <span id="page-5-2"></span>2.1.1. Agenda Dokumenty

### Seznam dokumentů

- 1. Zobrazí se obrazovka obsahující tabulku se seznamem dokumentů. Jeden dokument může být v tabulce uveden i jako rozpracovaný i jako zpřístupněný, pokud byl v minulosti zpřístupněn a nyní se s ním znovu pracuje pro budoucí zpřístupnění. Zobrazí se dokumenty ve stavu Rozpracovaný. Výběrem si může uživatel nechat zobrazit rozpracované nebo jenom zpřístupněné dokumenty. Je možné použít i fulltextové vyhledávání nad názvy a inventárními čísly dokumentů. Tabulka se seznamem dokumentů obsahuje následující sloupce:
	- Akce obsahuje tlačítka pro práci s jednotlivými záznamy dokumenty:
		- o Upravit po kliknutí systém pokračuje na scénář Detail dokumentu (pouze u rozpracovaných dokumentů)
		- o Náhled po kliknutí se zobrazí náhled dokumentu podobný detailu v modulu Discovery včetně náhledového obrázku a aktuálně uložených hodnot polí (pouze u rozpracovaných dokumentů)
		- o Odstranit po kliknutí systém pokračuje na scénář Odstranění dokumentu z dávky (pouze u rozpracovaných dokumentů)
		- o Detail po kliknutí se zobrazí Detail dokumentu v režimu jenom pro čtení (pouze u zpřístupněných dokumentů)
		- o Znepřístupnit po kliknutí je dokument stažen z modulu Discovery a jeho stav se změní na Znepřístupněný (pouze u zpřístupněných dokumentů)
	- IČ inventární číslo dokumentu
	- Název název dokumentu
	- Dávka název dávky, do které dokument patří
	- Druh dokumentu příznak, jestli se jedná o monografii, vydání (periodika), muzejní předmět nebo born-digital dokument
	- Vytvořeno datum vytvoření dokumentu
	- Poslední změna datum vykonání poslední úpravy dokumentu
- 2. Pokud uživatel klikne na IČ nebo název konkrétního dokumentu v tabulce, systém pokračuje na scénář Detail dokumentu.
- 3. Pokud uživatel klikne na tlačítko Exportovat do CSV, systém vyexportuje obsah tabulky do souboru CSV.

# Detail dokumentu

- 1. Zobrazí se obrazovka s detailem dokumentu, rozdělena na 3 části:
	- V levé části se nachází stromová struktura dávky, ve které se dokument nachází.
	- Ve střední části se nachází formulář s daty pro zpřístupnění. Pole v této části jsou editovatelná.
	- V pravé části, která je určena pouze pro čtení, je možné přepínat mezi několika záložkami (ne všechny musí být vždy dostupné), přičemž každá obsahuje podobný formulář jako střední část:
		- o Záložka s daty z KDR (KDR)
		- o Záložka s daty ze systému ProMuzeum (Bach)
		- o Záložka s daty ze systému Demus (Demus)
		- o Záložka pro vyhledávání v zdrojích Z39.50 (Z39.50)
		- o Záložka pro vyhledávání v zdrojích SRU (SRU)
		- o Záložka pro vyhledávání v zdrojích OAI-PMH (OAI-PMH)
- 2. Stromová struktura dávky obsahuje hierarchicky všechny dokumenty v dávce s možností prokliku na detaily jednotlivých dokumentů. Červenou barvou jsou označeny dokumenty, u kterých nejsou vyplněna povinná pole.
- 3. Formulář ve střední části obsahuje následující části:
	- Základní informace standardní atributy společné pro všechny dokumenty
	- Doplňující informace další atributy dle libovůle uživatele
	- Nastavení dokumentu
- 4. Vybrané hodnoty formuláře v střední částí jsou předvyplněné na základě navrženého mapování atributů. Standardní atributy dokumentu jsou:
	- $\bullet$  IČ
- o pole je jenom pro čtení
- o v některých případech se jedná o signaturu či pořadové číslo v katalogu
- Typ
	- o povinné pole
	- o výběr ze systémového číselníku, který spravuje administrátor portálu
- Podtyp
	- o povinné pole
	- o výběr ze systémového číselníku, který spravuje administrátor portálu
	- o objeví se až po výběru typu
- Název
	- o povinné pole
	- o textové pole
- Alternativní název
	- o nepovinné pole
	- o textové pole
- Autor
	- o nepovinné pole
	- o textové pole
	- o pokud není vyplněno, v Discovery modulu je uvedeno Neznámo
- Jazyk
	- o nepovinné pole
	- o pole je napojeno na číselník jazyků NKP
	- o začněte do pole psát název jazyka (malými písmeny s diakritikou)
	- o systém dynamicky nabízí shodné hodnoty číselníku
	- o je možné vybrat více hodnot
	- o pokud není vybrána žádná hodnota, v Discovery modulu je uvedeno Neznámo
- Popis
	- o nepovinné pole
	- o textové pole
- Vydavatel
	- o nepovinné pole
	- o textové pole
	- o pokud není vyplněno, v Discovery modulu je uvedeno Neznámo
- Místo
	- o nepovinné pole
	- o pole je napojeno na číselník geografických autorit NKP
	- o začněte do pole psát název oblasti/místa (začínající velkým písmenem či číslem, s diakritikou)
	- o systém dynamicky nabízí shodné hodnoty číselníku
	- o je možné vybrat více hodnot
	- o pokud není vybrána žádná hodnota, v Discovery modulu je uvedeno Neznámo
	- o
- Rok vydání
	- o nepovinné pole
	- o textové pole
	- o pokud není vyplněno, v Discovery modulu je uvedeno Neznámo
- Formát
	- o nepovinné pole
	- o textové pole
- Období
	- o nepovinné pole
	- o pole je napojeno na číselník chronologických autorit NKP
	- o začněte do pole psát název období (začínající velkým písmenem či číslem, s diakritikou)
	- o systém dynamicky nabízí shodné hodnoty číselníku
	- o je možné vybrat více hodnot
	- o pokud není vybrána žádná hodnota, v Discovery modulu je uvedeno Neznámo
- Žánr
	- o nepovinné pole
	- o pole je napojeno na číselník žánrových autorit NKP
	- o začněte do pole psát název žánru (začínající písmenem či číslem, s diakritikou)
	- o systém dynamicky nabízí shodné hodnoty číselníku
	- o je možné vybrat více hodnot
	- o pokud není vybrána žádná hodnota, v Discovery modulu je uvedeno Neznámo
- Téma
	- o nepovinné pole
	- o pole je napojeno na číselník tematických autorit NKP
	- o začněte do pole psát název tématu (začínající písmenem či číslem, s diakritikou)
	- o systém dynamicky nabízí shodné hodnoty číselníku
	- o je možné vybrat více hodnot
	- o pokud není vybrána žádná hodnota, v Discovery modulu je uvedeno Neznámo
- 5. Uživatel může přenést hodnoty jednotlivých polí formuláře označením a zkopírováním (kombinací kláves Ctrl + C) hodnoty z pravé části a vložením (kombinací kláves Ctrl + V) do střední části
- 6. Uživatel musí doplnit v střední části pole, která jsou povinná (označená červenou barvou) a nejsou vyplněná.
- 7. Uživatel zvolí, zda chce v portálu Discovery zobrazit pouze metadata dokumentu, pomocí checkboxu. Předvolená hodnota je Ne (zobrazí se i obrazové informace).
- 8. Uživatel povolí / zakáže export dokumentu do PDF z portálu Discovery pomocí checkboxu. Předvolená hodnota je Povoleno.
- 9. Uživatel povolí / zakáže export dokumentu do EPUB z portálu Discovery pomocí checkboxu. Předvolená hodnota je Povoleno.
- 10. Uživatel povolí / zakáže vodotisk přes obrazovou předlohu v portálu Discovery pomocí checkboxu. Předvolená hodnota je Povoleno. Vodotisk musí být v době zveřejnění dokumentu definován administrátorem organizace nebo systému.
- 11. Pokud uživatel klikne na tlačítko Náhled, zobrazí se náhled dokumentu podobný detailu v modulu Discovery včetně náhledového obrázku a aktuálně uložených hodnot polí. Pokud nevidíte hodnoty, které jste právě vyplnili, je potřeba dokument nejdříve uložit a pak kliknout na tlačítko Náhled.
- 12. Pokud uživatel klikne na tlačítko Tisk detailu, je přesměrován na tisk detailu dokumentu.
- 13. Pokud uživatel klikne na tlačítko Uložit, změny v dokumentu jsou uloženy.
- 14. Pokud uživatel klikne na tlačítko Zahodit změny:
	- Zobrazí se ověřovací formulář s textem "Opravdu chcete zahodit všechny změny?" a možnostmi OK a Zrušit.
	- Pokud uživatel zvolí možnost OK, změny se neuloží a uživatel je navrácen na Detail dávky. Jinak nenastane žádná akce a ověřovací formulář se skryje.

# <span id="page-8-0"></span>2.1.2. Agenda Dávky

# Seznam dávek

- 1. Zobrazí se obrazovka obsahující tabulku se seznamem dávek. Zobrazí se dávky ve stavu Rozpracovaná. Výběrem si může uživatel nechat zobrazit jenom rozpracované, jenom zpřístupněné nebo jenom zahozené dávky. Je možné použít i fulltextové vyhledávání nad názvy dávek. Tabulka se seznamem dávek obsahuje následující sloupce:
	- Akce obsahuje tlačítka pro práci s jednotlivými záznamy dávkami:
		- o Upravit po kliknutí systém pokračuje na scénář Detail dávky
		- o Odstranit po kliknutí systém pokračuje na scénář Zahození dávek (pouze u rozpracovaných dávek)
	- Název název dávky
- Počet dokumentů počet dokumentů obsažených v dávce
- Vytvořeno datum vytvoření dávky
- Poslední změna datum vykonání poslední úpravy dávky
- 2. Pokud uživatel klikne na název konkrétní dávky v tabulce, systém pokračuje na scénář Detail dávky.
- 3. Pokud uživatel klikne na tlačítko Vytvořit dávku, systém pokračuje na scénář Nová dávka.
- 4. Pokud uživatel zaškrtnutím vybere jednu nebo více dávek v tabulce, je možné použít tlačítka pro hromadné akce v akčním panelu – Změnit vlastníka a Zahodit.
- 5. Pokud uživatel klikne na tlačítko Změnit vlastníka, systém pokračuje na scénář Změna vlastníka dávky (dostupné pouze pro rozpracované dávky).
- 6. Pokud uživatel klikne na tlačítko Odstranit dávky, systém pokračuje na scénář Zahození dávek (dostupné pouze pro rozpracované dávky).
- 7. Pokud uživatel klikne na tlačítko Exportovat do CSV, systém vyexportuje obsah tabulky do souboru CSV.

# Nová dávka

- 1. Zobrazí se dialogové okno s textovým polem pro zadání názvu nové dávky.
- 2. Pokud uživatel klikne na tlačítko Zrušit, systém zavře okno bez jakékoliv další akce.
- 3. Pokud uživatel klikne na tlačítko Přidat dávku, v systému vznikne prázdná dávka v stavu Rozpracovaná se zadaným názvem. Systém pokračuje na scénář Seznam dávek.

### Detail dávky

- 1. Zobrazí se obrazovka obsahující tabulku se seznamem dokumentů v dávce. Je možné použít i fulltextové vyhledávání nad názvy a inventárními čísly dokumentů. Tabulka se seznamem dokumentů obsahuje následující sloupce:
	- Akce obsahuje tlačítka pro práci s jednotlivými záznamy dokumenty:
		- o Upravit po kliknutí systém pokračuje na scénář Detail dokumentu (u jiné než rozpracované dávky pouze pro čtení)
		- o Náhled zobrazí náhled dokumentu podobný s detailem dokumentu v modulu Discovery, včetně náhledového obrázku a aktuálně uložených hodnot polí (pouze u rozpracované dávky)
		- o Odstranit po kliknutí systém pokračuje na scénář Odstranění dokumentů z dávky (pouze u rozpracované dávky)
		- o Znepřístupnit pouze v případě, že se jedná o zpřístupněný dokument v rámci zveřejněné dávky (pouze u zpřístupněné dávky a pouze u zpřístupněných dokumentů)
	- IČ inventární číslo dokumentu
	- Název název dokumentu
	- Druh dokumentu hodnota z číselníku druhů dokumentů (monografie, vydání (periodika), muzejní předmět, born-digital)
	- Vytvořeno datum vzniku dokumentu v systému
	- Poslední změna datum vykonání poslední úpravy dokumentu
- 2. Pokud uživatel klikne na název konkrétního dokumentu v tabulce, systém pokračuje na scénář Detail dokumentu (u jiné než rozpracované dávky pouze v režimu pro čtení).
- 3. Pokud uživatel klikne na tlačítko Přidat dokumenty, systém pokračuje na scénář Přidání dokumentů do dávky (pouze u rozpracované dávky).
- 4. Pokud uživatel klikne na tlačítko Zpřístupnit dávku, systém pokračuje na scénář Zpřístupnění dávky (pouze u rozpracované dávky).
- 5. Pokud uživatel zaškrtnutím vybere jeden nebo více dokumentů v tabulce, zobrazí se v akčním panelu tlačítka pro hromadné akce (pouze u rozpracované dávky):
	- Přesunout do jiné dávky po kliknutí systém pokračuje na scénář Přesun dokumentů do jiné dávky
	- Změnit typ dokumentu po kliknutí se otevře dialogové okno, ve kterém je možné vybrat z číselníků typ a podtyp dokumentů a po potvrzení se tento typ a podtyp aplikuje na označené dokumenty
	- Změnit obrazová nastavení po kliknutí se otevře dialogové okno, ve kterém je možné zapnout/vypnout volby a po potvrzení se tento typ a podtyp aplikuje na označené dokumenty:
		- Zobrazit pouze metadata
		- Povolit export do PDF
		- Povolit export do EPUB (neaplikuje se na dokumenty bez textové vrstvy)
		- Vodotisk přes obrazová data (vodotisk musí být definován administrátorem organizace nebo systému)
		- Umístění vodotisku (v případě, že je vodotisk povolený)
	- Změnit datum zveřejnění po kliknutí se otevře dialogové okno, ve kterém je možné vybrat datum zveřejnění od a/nebo datum zveřejnění do a po potvrzení se tyto aplikují na označené dokumenty
	- Odebrat z dávky po kliknutí systém pokračuje na scénář Odstranění dokumentů z dávky
- 6. Pokud uživatel klikne na tlačítko Exportovat do CSV, systém vyexportuje obsah tabulky do souboru CSV.

# Změna vlastníka dávky

- 1. Uživateli se zobrazí dialogové okno s výběrem kurátora v rámci stejné organizace.
- 2. Pokud uživatel klikne na tlačítko Zrušit, systém zavře okno bez jakékoliv další akce.
- 3. Uživatel zvolí kurátora a klikne na tlačítko Změnit.
- 4. Změní se vlastník dávky/dávek.
- 5. Nový vlastník dávky/dávek je o této skutečnosti informován emailem.
- 6. Systém pokračuje na scénář Seznam dávek.

# Zpřístupnění dávky

- 1. Proběhne kontrola, zda všechny dokumenty, které jsou součástí dávky, mají vyplněné atributy potřebné ke zpřístupnění.
- 2. Pokud kontrola neproběhne bez chyb, uživatel je o této skutečnosti informován prostřednictvím dialogového okna. Systém se vrátí na scénář Detail dávky.
- 3. Jinak pro každý dokument, který je součástí dávky:
	- a. Systém nastaví jeho stav na Zpřístupněný.
	- b. Pokud je již dokument zpřístupněný v modulu Discovery, systém nahradí existující dokument aktuálně zpřístupňovaným dokumentem.
- 4. Systém nastaví stav dávky na Zpřístupněná.
- 5. Systém pokračuje na scénář Seznam dávek.

### Zahození dávek

- 1. Zobrazí se dialogové okno s textem "Opravdu chcete odstranit tyto dávky?" a možnostmi Odstranit dávky a Zrušit.
- 2. Pokud uživatel zvolí možnost Zrušit, nenastane žádná akce a případ užití končí.
- 3. Pokud uživatel zvolí možnost Odstranit dávky, smažou se všechny dokumenty v dávce/dávkách.
- 4. Smaže se dávka/dávky.
- 5. Systém pokračuje na scénář Seznam dávek.

# Přidání dokumentů do dávky

- 1. Zobrazí se dialogové okno s tabulkou dokumentů z dané organizace, které ještě nejsou ve vlastnictví jiného kurátora, a s textovým polem pro vyhledávání nad inventárními čísly dokumentů.
- 2. Pokud uživatel vyplní IČ, dokumenty v tabulce se automaticky přefiltrují. Je možné zadávat:
	- Část IČ (i ze středu)
	- IČ bez mezer
	- Více IČ oddělených čárkou
- 3. Tabulka obsahuje následující sloupce:
	- IČ inventární číslo dokumentu
	- Název název dokumentu
	- Druh dokumentů hodnota z číselníku druhů dokumentů (např. monografie, vydání (periodika), muzejní předmět…)
	- Stav příznak, jestli se jedná o původní, zpřístupněný (publikovaný) nebo znepřístupněný dokument (je i barevně rozlišeno)
	- Vytvořeno datum vzniku dokumentu v systému
	- Poslední změna datum vykonání poslední úpravy dokumentu
- 4. Pokud nebyl nalezen ani jeden vyhovující dokument, zobrazí se uživateli hlášení "Žádné záznamy nebyly nalezeny".
- 5. Pokud uživatel klikne na tlačítko Zrušit, scénář končí bez dalších akcí.
- 6. Uživatel klikne na tlačítko Přidat do dávky.
- 7. Uživatel se stává vlastníkem všech zvolených dokumentů.
- 8. Systém pokračuje na scénář Detail dávky.

Odstranění dokumentů z dávky

- 1. Dokumenty jsou odebrány z dávky.
- 2. Dokumenty ztratí vlastníka.
- 3. Systém pokračuje na scénář Detail dávky.

### Přesun dokumentů do jiné dávky

- 1. Nelze přesunovat dokumenty typu Vydání.
- 2. Uživateli se zobrazí dialogové okno, které obsahuje výběr, zda si přeje přesunout dokumenty do nové nebo existující dávky.
- 3. Pokud uživatel klikne na tlačítko Zrušit, případ užití končí bez jakékoliv další akce.
- 4. Pokud uživatel zvolí přesun do nové dávky, zobrazí se pole pro zadání názvu nové dávky.
- 5. Pokud uživatel zvolí přesun do existující dávky, zobrazí se výběr ze seznamu dávek, kterých je uživatel vlastníkem.
- 6. Uživatel klikne na tlačítko Přesunout dokumenty.
- 7. Pokud uživatel zvolil přesun do nové dávky:
	- a. Systém vytvoří dávku ve stavu Rozpracovaná.
	- b. Systém přesune dokumenty do vytvořené dávky.
- 8. Pokud uživatel zvolil přesun do existující dávky, systém přesune dokumenty do této dávky.
- 9. Systém pokračuje na scénář Detail dávky.

# <span id="page-12-0"></span>2.1.3. Agenda Virtuální výstavy

# Administrace virtuálních výstav

- 1. Zobrazí se obrazovka se seznamem virtuálních výstav přednastavených hledání v modulu Discovery. Je možné použít i fulltextové vyhledávání nad názvy výstav. Tabulka se seznamem virtuálních výstav obsahuje následující sloupce:
	- Akce obsahuje tlačítka pro práci s jednotlivými záznamy výstavami:
		- o Upravit po kliknutí se otevře dialogové okno s možnostmi nastavení vyhledávacího dotazu výstavy:
			- **Název**
			- Perex
			- Popis
			- Dokumenty seznam dokumentů výstavy s tlačítkem pro přidání dalších
			- Aktivní přepínač, zda je výstava aktivní nebo neaktivní
			- Publikováno od datum, od kterého je virtuální výstava platná
			- Publikováno do datum, do kterého je virtuální výstava platná
			- Obrázek výběr titulního obrázku výstavy
		- o Aktivovat/Deaktivovat po kliknutí systém změní stav výstavy na aktivní, pokud byla neaktivní, nebo neaktivní, pokud byla aktivní
		- o Odstranit po kliknutí systém smaže virtuální výstavu
	- Název název výstavy
	- Aktivní příznak, jestli se jedná o aktivní nebo neaktivní virtuální výstavu
	- Vytvořeno datum vytvoření výstavy
	- Zveřejněno od datum, od kterého je virtuální výstava zveřejněná v modulu Discovery
	- Zveřejněno do datum, do kterého je virtuální výstava zveřejněná v modulu Discovery
- 2. Pokud uživatel klikne na název konkrétní virtuální výstavy, systém otevře dialogové okno s nastavením výstavy.
- 3. Pokud uživatel klikne na tlačítko Přidat novou výstavu, systém otevře dialogové okno s nastavením výstavy.

# <span id="page-12-1"></span>2.2. Uživatelské scénáře – Redaktor

Tyto uživatelské scénáře popisují standardní akce uživatele typu Redaktor v modulu Office.

# <span id="page-12-2"></span>2.2.1. Agenda Články

# Administrace článků a externích odkazů

- 1. Zobrazí se obrazovka se seznamem článků. Tabulka se seznamem obsahuje následující sloupce:
	- Akce obsahuje tlačítka pro práci s jednotlivými záznamy:
		- o Upravit po kliknutí se otevře dialogové okno s poli:
			- Název
			- URL odkaz na externí web
			- Perex
			- Text
				- Je možné základní formátování textu použitím HTML:
					- o Text uzavřený mezi *<strong>* a *</strong>* se v modulu Discovery zobrazí tučně
					- o Text uzavřený mezi *<i>* a *</i>* se v modulu Discovery zobrazí kurzívou
					- o *<br/>* se v modulu Discovery zobrazí jako odsazení / prázdný řádek
					- o *<a href=www.inqool.cz" target="\_blank">odkaz</a>* se v modulu Discovery zobrazí jako text "odkaz" s proklikem na webovou stránku www.ingool.cz v novém okně
			- Aktivní přepínač, zda je článek aktivní nebo neaktivní
			- Zveřejnění od datum, od kterého je článek platný
			- Zveřejnění do datum, do kterého je článek platný
			- Obrázek výběr titulního obrázku článku
			- o Odstranit po kliknutí systém smaže článek
			- o Aktivovat/Deaktivovat po kliknutí systém změní stav článku na aktivní, pokud byla neaktivní, nebo neaktivní, pokud byla aktivní
	- Název název článku / externího zdroje
	- Aktivní příznak, jestli se jedná o aktivní nebo neaktivní článek
	- Vytvořeno datum vytvoření článku / externího odkazu
	- Zveřejněno od datum, od kterého je virtuální článek zveřejněný v modulu Discovery
	- Zveřejněno do datum, do kterého je virtuální článek zveřejněný v modulu Discovery
- 2. Pokud uživatel klikne na název konkrétního článku, systém otevře dialogové okno s nastavením článku.

# <span id="page-13-0"></span>2.3. Uživatelské scénáře – Systémový administrátor

Tyto uživatelské scénáře popisují standardní akce uživatele typu Systémový administrátor v modulu Office.

# <span id="page-13-1"></span>2.3.1. Agenda Organizace

# Přehled institucí

1. Obrazovka obsahuje tlačítko Synchronizovat, seznam institucí v systému a ke každé instituci (po rozkliknutí) seznam uživatelů a jejich role. Seznam je jen pro čtení a řídí se daty z IDM systému Středočeského kraje.

- 2. Po kliknutí na tlačítko Synchronizovat se provede synchronizace organizační struktury portálu ZDO s IDM SK nebo synchronizace uživatelů vybrané organizace s IDM SK.
- 3. Po kliknutí na tlačítko Předat dokumenty u uživatele v roli Kurátor se zobrazí dialogové okno s následujícími prvky:
	- Tlačítko Předat všechny dokumenty
	- Tlačítko Předat vybrané dokumenty
- 4. Po kliknutí na tlačítko Předat všechny dokumenty se zobrazí dialogové okno s výběrem kurátora instituce, do které patří dotyčný uživatel. Po výběru kurátora a potvrzení systém přesune vlastnictví všech dokumentů dotyčného uživatele na zvoleného kurátora.
- 5. Po kliknutí na tlačítko Předat vybrané dokumenty se zobrazí dialogové okno se seznamem dokumentů dotyčného uživatele a pole pro výběr kurátora instituce, do které patří dotyčný uživatel. Po zaškrtnutí dokumentů, výběru kurátora a potvrzení systém přesune vlastnictví zaškrtnutých dokumentů dotyčného uživatele na zvoleného kurátora.

# <span id="page-14-0"></span>2.3.2. Agenda Modul Discovery

# Změna titulku portálu

- 1. Obrazovka obsahuje textové pole Název portálu s tlačítkem Uložit.
- 2. Pokud uživatel změní název portálu a klikne na tlačítko Uložit, systém uloží upravený název portálu – projeví se změnou nadpisu modulu Discovery a pojmenování záložky prohlížeče.

# Změna CSS stylu portálu

- 1. Obrazovka obsahuje textové pole s obsahem souboru kaskádových stylů (CSS) s možností editace a tlačítky Resetovat CSS a Uložit.
- 2. Pokud uživatel klikne na tlačítko Resetovat CSS, obsah pole se vrátí na systémem předdefinovanou hodnotu.
- 3. Pokud uživatel upraví obsah souboru kaskádových stylů a klikne na tlačítko Uložit, systém uloží upravený obsah souboru.

### Změna obrázků portálu

- 1. Obrazovka obsahuje následující prvky:
	- Pole pro výběr obecného podkladového obrázku pro modul Discovery s tlačítkem Nahrát a tlačítkem Vymazat
	- Pole pro výběr obecného loga pro modul Discovery s tlačítkem Nahrát a tlačítkem Vymazat
	- Pole pro výběr obrázku obecného vodotisku pro modul Discovery s tlačítkem Nahrát a tlačítkem Vymazat
- 2. Pokud uživatel vybere podkladový obrázek a klikne na tlačítko Nahrát, systém nahraje podkladový obrázek.
- 3. Pokud uživatel vybere obrázek loga a klikne na tlačítko Nahrát, systém nahraje obrázek loga.
- 4. Pokud uživatel vybere obrázek vodotisku a klikne na tlačítko Nahrát, systém nahraje obrázek vodotisku.
- 5. Pokud uživatel klikne na tlačítko Vymazat u některého z obrázků, systém vymaže daný obrázek.

#### <span id="page-15-0"></span>Nastavení zdrojů OAI-PMH

- 1. Obrazovka obsahuje seznam definovaných zdrojů, kde každý zdroj má definovaný název a cílovou URL. U každého zdroje jsou tlačítka Upravit a Smazat.
- 2. Po kliknutí na tlačítko Smazat systém smaže daný zdroj.
- 3. Po kliknutí na tlačítko Upravit je možné upravit hodnoty v polích pro název a URL zdroje a zobrazí se tlačítko Uložit.
- 4. Po kliknutí na tlačítko Uložit se uloží nové hodnoty polí pro daný zdroj.
- 5. Pod seznamem se nachází tlačítko Přidat nový zdroj. Po kliknutí na toto tlačítko se zobrazí pole pro zadání názvu a URL nového zdroje s tlačítkem Uložit.
- 6. Po kliknutí na tlačítko Uložit systém ověří, jestli je název jedinečný a jestli je zadaná URL funkční URL protokolu OAI-PMH. Pokud ne, oznámí chybu uživateli. Pokud ano, uloží nový zdroj.

#### Nastavení zdrojů Z39.50/SRU

- 1. Obrazovka obsahuje seznam definovaných zdrojů, kde každý zdroj má definovaný název, cílovou URL a název cílové databáze. U každého zdroje jsou tlačítka Upravit a Smazat.
- 2. Po kliknutí na tlačítko Smazat systém smaže daný zdroj.
- 3. Po kliknutí na tlačítko Upravit je možné upravit hodnoty v polích pro název zdroje, URL zdroje a název cílové databáze a zobrazí se tlačítko Uložit.
- 4. Po kliknutí na tlačítko Uložit se uloží nové hodnoty polí pro daný zdroj.
- 5. Pod seznamem se nachází tlačítko Přidat nový zdroj. Po kliknutí na toto tlačítko systém zobrazí pole pro zadání názvu zdroje, URL nového zdroje a názvu databáze s tlačítkem Uložit.
- 6. Po kliknutí na tlačítko Uložit systém ověří, jestli je název jedinečný a jestli je zadaná URL v kombinaci s názvem databáze funkční kombinací protokolu Z39.50/SRU. Pokud ne, oznámí chybu uživateli. Pokud ano, uloží nový zdroj.

Nastavení notifikačního systému

- 1. Obrazovka obsahuje seznam notifikačních zpráv, kde každá zpráva má definovaný text zprávy s použitím proměnných. Při každé zprávě je tlačítko Upravit.
- 2. Po kliknutí na tlačítko Upravit je možné upravit text zprávy a zobrazí se tlačítko Uložit.
- 3. Po kliknutí na tlačítko Uložit se uloží nové hodnoty polí pro danou notifikační zprávu.

### Nastavení typů/podtypů dokumentů

- 1. Obrazovka obsahuje dvě tabulky Typy dokumentů a Podtypy dokumentů. Tabulka Typy dokumentů obsahuje následující sloupce:
	- Akce
	- Pořadí
	- Název

Tabulka Podtypy dokumentů obsahuje stejné sloupce jako tabulka Typy dokumentů a navíc obsahuje následující sloupce:

Typ dokumentu

- 2. Uživatel může upravovat a přidávat záznamy do obou číselníků.
- 3. Uživatel může mazat záznamy z obou číselníků, pokud neexistuje žádný dokument, který má přiřazený daný typ či podtyp.

# 2.3.4. Agenda Ověření uživatele

# Ověření uživatele modulu Discovery

- 1. Zobrazí se obrazovka s formulářem pro ověření uživatele modulu Discovery. Obsahuje tlačítko Ověřit uživatele, pole Číslo OP pro zadání čísla občanského průkazu uživatele a vedle něj tlačítko Nahrát.
- 2. Po vyplnění čísla OP a kliknutí na tlačítko Nahrát systém načte osobní údaje uživatele do dalších polí formuláře. Hodnoty polí je ještě možné upravit.
- 3. Po kliknutí na tlačítko Ověřit se uživatel stává ověřeným uživatelem modulu Discovery a systém mu zašle potvrzující email. Pokud byly změněny údaje v polích, uloží se.

# <span id="page-16-0"></span>2.4. Uživatelské scénáře – Administrátor instituce

Tyto uživatelské scénáře popisují standardní akce uživatele typu Administrátor instituce v modulu Office.

# <span id="page-16-1"></span>2.4.1. Agenda Organizace

### Přehled uživatelů organizace

- <span id="page-16-2"></span>1. Obrazovka obsahuje tlačítko Synchronizovat a seznam uživatelů dané organizace:
	- Iméno
	- Příjmení
	- Role
	- Email
- 2. Seznam je jen pro čtení a řídí se daty z IDM systému Středočeského kraje.
- 3. Po kliknutí na tlačítko Synchronizovat se provede synchronizace uživatelů dané organizace s IDM SK.
- 4. Po kliknutí na tlačítko Předat dokumenty u uživatele v roli Kurátor se zobrazí dialogové okno s následujícími prvky:
	- Tlačítko Předat všechny dokumenty
	- Tlačítko Předat vybrané dokumenty
- 5. Po kliknutí na tlačítko Předat všechny dokumenty se zobrazí dialogové okno s výběrem jiného kurátora dané instituce. Po výběru kurátora a potvrzení systém přesune vlastnictví všech dokumentů dotyčného uživatele na zvoleného kurátora.
- 6. Po kliknutí na tlačítko Předat vybrané dokumenty se zobrazí dialogové okno se seznamem dokumentů dotyčného uživatele a pole pro výběr jiného kurátora dané instituce. Po zaškrtnutí dokumentů, výběru kurátora a potvrzení systém přesune vlastnictví zaškrtnutých dokumentů dotyčného uživatele na zvoleného kurátora.

# 2.4.2. Agenda Administrace instituce

### Zadání IP adres

1. Do pole Seznam povolených adres (IP adresa/maska sítě) je možné vkládat dvojice IP adresa + Maska sítě pro danou organizaci. Údaje budou v budoucnu použity pro zobrazení detailů dokumentů v modulu Discovery v plném rozsahu uživatelům, kteří k portálu budou přistupovat z vnitřní sítě organizace.

#### Změna grafického stylu instituce

- 6. Zobrazí se obrazovka s následujícími prvky:
	- Pole pro výběr podkladového obrázku instituce pro modul Discovery s tlačítkem Nahrát a tlačítkem Vymazat
	- Pole pro výběr obrázku loga instituce pro modul Discovery s tlačítkem Nahrát a tlačítkem Vymazat
	- Pole pro výběr obrázku vodotisku instituce pro modul Discovery s tlačítkem Nahrát a tlačítkem Vymazat
	- Textové pole s obsahem souboru kaskádových stylů (CSS) s možností editace a tlačítky Uložit a Resetovat CSS
- 7. Pokud uživatel vybere podkladový obrázek a klikne na tlačítko Nahrát, systém nahraje podkladový obrázek.
- 8. Pokud uživatel vybere obrázek loga a klikne na tlačítko Nahrát, systém nahraje obrázek loga.
- 9. Pokud uživatel vybere obrázek vodotisku a klikne na tlačítko Nahrát, systém nahraje obrázek vodotisku.
- 10. Pokud uživatel klikne na tlačítko Vymazat u některého z obrázků, systém vymaže daný obrázek.
- 11. Pokud uživatel upraví obsah souboru kaskádových stylů a klikne na tlačítko Uložit, systém uloží upravený obsah souboru.
- 12. Pokud uživatel u CSS klikne na tlačítko Resetovat CSS, obsah pole se vrátí na systémem předdefinovanou hodnotu.

# <span id="page-17-0"></span>2.4.3. Agenda Ověření uživatele

### Ověření uživatele modulu Discovery

- <span id="page-17-1"></span>1. Zobrazí se obrazovka s formulářem pro ověření uživatele modulu Discovery. Obsahuje tlačítko Ověřit uživatele, pole Číslo OP pro zadání čísla občanského průkazu uživatele a vedle něj tlačítko Nahrát.
- 2. Po vyplnění čísla OP a kliknutí na tlačítko Nahrát systém načte osobní údaje uživatele do dalších polí formuláře. Hodnoty polí je ještě možné upravit.
- 3. Po kliknutí na tlačítko Ověřit se uživatel stává ověřeným uživatelem modulu Discovery a systém mu zašle potvrzující email. Pokud byly změněny údaje v polích, uloží se.

# 4. MODUL DISCOVERY

Jedná se o část pro koncové uživatele portálu ZDO. Modul Discovery umožňuje uživatelům v přehledném a graficky intuitivním prostředí vyhledávat, filtrovat a prohlížet zpřístupněný digitální obsah a jeho metadata.

Tato část portálu je volně dostupná široké veřejnosti na specifické webové adrese. Lokalizována je standardně do českého a anglického jazyka.

# <span id="page-18-0"></span>4.1. Životní cyklus uživatele

Životní cyklus uživatele v rámci Discovery modulu se dělí do několika kroků

- Anonymní (nepřihlášený) uživatel
- Přihlášený uživatel běžný
- Přihlášený uživatel ověřený

# **Anonymní uživatel**

Anonymní uživatel je jakýkoliv uživatel, který se rozhodne přistoupit na veřejně dostupnou část portálu. Je schopný využívat všechny funkce modulu Discovery s výjimkou některých specifických funkcí vyžadujících základní nebo pokročilé ověření identity. Tyto specifické funkce jsou popsány níže.

Aby se z anonymního uživatele stal přihlášený uživatel, musí se přihlásit do systému. Pro přihlášení je možné použít:

- Registrací a následným přihlášením přes formulář modulu Discovery
- Prostřednictvím MojeID

Pokud se uživatel zaregistruje přes formulář, stává se z něho přihlášený uživatel – běžný. Pro povýšení na přihlášeného uživatele – ověřeného musí využít možnost OpenID s nejvyšším stupněm ověření (pomocí stejné emailové adresy jako při původní registraci) nebo navštívit instituci a nechat se ověřit pověřenou osobou skrz modul Office, přičemž stávající běžný uživatelský účet se s nově vytvořeným ověřeným účtem spáruje na základě čísla OP.

Pokud je uživatel registrován přes MojeID bez nejvyššího stupně ověření a bude se chtít stát ověřeným uživatelem, bude muset za tímto účelem získat nejvyšší stupeň ověření MojeID.

Pokud uživatel použije přihlášení systémem MojeID a zároveň má jeho MojeID identita nejvyšší stupeň ověření, pak se z něho po přihlášení stává přihlášený uživatel – ověřený, jinak se z něho stává přihlášený uživatel – běžný.

### **Přihlášený uživatel – běžný**

Tento typ uživatele má vůči anonymnímu uživateli navíc možnost přidávat jednotlivé dokumenty a hledání mezi oblíbené či do schránky.

### **Přihlášený uživatel – ověřený**

Tento typ uživatele má vůči běžnému přihlášenému uživateli navíc možnost rezervace dokumentu na bližší studium či zkoumání.

# <span id="page-19-0"></span>4.2. Uživatelské scénáře

Tyto uživatelské scénáře popisují standardní akce uživatelů v modulu Discovery a vzájemnou interakci modulu a uživatelů.

# Vyhledání dokumentů

- 1. Uživatel zadá do pole pro vyhledávání hledaný výraz (může být i prázdný), vybere z nabídky, jestli se má vyhledávat ve všech dokumentech, nebo jen určitý typ dokumentů.
- 2. Po kliknutí na tlačítko Pokročilé vyhledávání systém pokračuje na scénář Pokročilé vyhledání dokumentů.
- 3. Po kliknutí na tlačítko Hledat systém pokračuje na případ scénář Seznam výsledků vyhledávání.

# Pokročilé vyhledání dokumentů

- 1. Zobrazí se obrazovka s formulářem pro tvorbu složeného vyhledávácího výrazu, výběrem jazyka dokumentů, výběrem typu dokumentů, omezením let vzniku dokumentů a tlačítkem Hledat. Formulář pro tvorbu složeného výrazu umožňuje definovat hledané výrazy v rámci jednotlivých údajů dokumentu, negovat je a spojovat je dohromady pomocí logických operátorů AND a OR. Formulář také umožňuje spojovat více takových skupin dohromady, opět pomocí logických operátorů AND a OR.
- 2. Uživatel vyskládá vyhledávací výraz ve formuláři, volitelně specifikuje jazyk dokumentů, typ dokumentů a/nebo rozmezí let vzniku dokumentů.
- 3. Po kliknutí na tlačítko Hledat systém pokračuje na scénář Seznam výsledků vyhledávání.

### Seznam výsledků vyhledávání

- 1. Zobrazí se obrazovka se seznamem výsledků hledání, fasetovým filtrem a následujícími dalšími ovládacími prvky:
	- Tlačítko Seznam tlačítko, po kliknutí se typ zobrazení změní na seznam, tedy záznamy jsou zobrazeny v řádcích s náhledem a základními metadaty
	- Tlačítko Mřížka tlačítko, po kliknutí se typ zobrazení změní na mřížku, tedy záznamy jsou zobrazeny jako dlaždice jenom s náhledem a názvem dokumentu
	- Řadit dle uživatel může specifikovat, jestli chce záznamy seřadit podle relevance nebo data zpřístupnění
	- Směr uživatel může specifikovat, jestli chce záznamy seřadit vzestupně nebo sestupně
	- Výsledků na stranu uživatel může specifikovat, jestli chce na jedné stránce zobrazit 20, 50 nebo 100 záznamů
	- Předchozí tlačítko s odkazem na předchozí stranu výsledků hledání
	- Další tlačítko s odkazem na další stranu výsledků hledání
- 2. Po změně nastavení fasetového filtru systém načte znovu aktuální seznam výsledků hledání.
- 3. Po kliknutí na konkrétní záznam (výsledek hledání) systém pokračuje na scénář Detail dokumentu.

### Detail dokumentu

- 1. Zobrazí se obrazovka s detailem dokumentu obsahující následující prvky:
	- Zpět na výsledky vyhledávání po kliknutí se systém vrátí na scénář Seznam vásledků hledání
	- Předchozí dokument po kliknutí systém zobrazí detail předchozího dokumentu v rámci výsledků hledání
	- Pořadí dokumentu v rámci hledání
	- Další dokument po kliknutí systém zobrazí detail dalšího dokumentu v rámci výsledků hledání
	- Náhled obrazu náhled obrazové informace, po kliknutí systém zobrazí okno s detailem obrazové informace, pokud je povoleno při zpřístupnění
	- Název dokumentu
	- Metadata dokumentu veškerá zpřístupněná data ohledně dokumentu
	- Tlačítko Prohlížet po kliknutí systém zobrazí okno s detailem obrazové informace (u všech druhů dokumentů kromě periodika, pouze pokud je povoleno při zpřístupnění)
	- Tlačítko Stáhnout PDF po kliknutí se nabídne dokument ke stažení ve formátu PDF (u všech druhů dokumentů kromě periodika, pouze pokud je povoleno při zpřístupnění)
	- Tlačítko Stáhnout ePUB po kliknutí se nabídne dokument ke stažení ve formátu ePUB (u všech druhů dokumentů kromě periodika, pouze pokud je povoleno při zpřístupnění)
	- Tlačítko Přidat do oblíbených přidá dokument do oblíbených dokumentů (přístupné jen přihlášeným uživatelům)
	- Tlačítko Přidat do schránky přidá dokument do schránky (u všech druhů dokumentů kromě periodika, přístupné jen přihlášeným uživatelům)
	- Tlačítko Odeslat dotaz zašle dotaz vlastníkovi dokumentu ve jménu uživatele (přístupné jen přihlášeným uživatelům)
	- Tlačítko Tisknout záznam
	- Tlačítko Sdílet na Facebooku
	- Podobné dokumenty tabulka s dokumenty, které jsou na základě metadat shledány podobnými s aktuálním dokumentem, a s odkazy na detaily těchto dokumentů
	- Roletová nabídka s ročníky a vydáními periodika (pouze u dokumentů druhu periodikum), výběrem vydání se zobrazí:
		- o Název vydání
		- o Metadata vydání
		- o Náhled obrazu náhled obrazové informace, po kliknutí systém zobrazí okno s detailem obrazové informace, pokud je povoleno při zpřístupnění
		- o Tlačítko Prohlížet po kliknutí systém zobrazí okno s detailem obrazové informace (pouze pokud je povoleno při zpřístupnění)
		- o Tlačítko Stáhnout PDF po kliknutí se nabídne vydání ke stažení ve formátu PDF (pouze pokud je povoleno při zpřístupnění)
		- o Tlačítko Stáhnout ePUB po kliknutí se nabídne vydání ke stažení ve formátu ePUB (pouze pokud je povoleno při zpřístupnění)
		- o Tlačítko Přidat do schránky přidá vydání do schránky (přístupné jen přihlášeným uživatelům)

# Virtuální výstavy

1. Uživatel najede myší na virtuální výstavu na hlavní stránce modulu Discovery s obrázkem a názvem výstavy.

- 2. Zobrazí se perex výstavy.
- 3. Po kliknutí systém pokračuje na scénář Seznam výsledků hledání s těmito speciálními vlastnostmi:
	- Ve vrchní části je zobrazený název, perex a text výstavy
	- Pozadí je odlišeno modrou barvou
	- Jsou zobrazeny pouze dokumenty, které patří do výstavy
	- Zobrazení je nastaveno na Mřížka

#### Vyhledání podle období

- 1. Uživatel na hlavní stránce vybere v grafu rozmezí let nebo toto rozmezí zadá textově.
- 2. Po kliknutí na tlačítko Hledat systém pokračuje na scénář Seznam výsledků hledání s omezením data vzniku dokumentů podle zadaného rozmezí let.

#### Historie vyhledávání

- 1. Uživatel na hlavní stránce klikne v menu na Historie vyhledávání.
- 2. Zobrazí se obrazovka s tabulkou, která obsahuje následující sloupce:
	- **•** Dotaz
	- Omezení nastavení konkrétního typu nebo druhu dokumentů, rozmezí let a další
	- Počet výsledků
	- Datum datum a čas hledání
- 3. Pokud uživatel klikne na tlačítko Vymazat historii, systém vyčistí tabulku.
- 4. Pokud uživatel klikne na Vyhledávací výraz, systém pokračuje pro dané hledání na scénář Seznam výsledků hledání.

#### Prohlížení katalogu

- 1. Uživatel na hlavní stránce vybere z menu Hledání a vybere položku Prohlížení katalogu.
- 2. Zobrazí se obrazovka s nabídkou základních údajů dokumentů pro jejich omezení.
- 3. Uživatel si zvolí konkrétní údaj.
- 4. Zobrazí se možnosti omezení daného údaje.
- 5. Po kliknutí na některou z nabízených možností systém pokračuje pro dané omezení na scénář Seznam výsledků hledání.

#### **Registrace**

- 1. Uživatel na hlavní stránce klikne na tlačítko Přihlásit se.
- 2. Zobrazí se obrazovka s přihlašovacím formulářem a tlačítkem Ještě nemáte účet?.
- 3. Uživatel klikne na tlačítko Ještě nemáte účet?.
- 4. Uživatel vyplní registrační formulář a potvrdí ho, systém ověří, zda jsou zadané registrační údaje správné. Pokud ne, informuje o tom uživatele, jinak zaregistruje uživatele do systému.

#### Přihlášení

- 5. Uživatel na hlavní stránce klikne na tlačítko Přihlášení.
- 6. Zobrazí se obrazovka s přihlašovacím formulářem a tlačítkem Přihlásit pomocí MojeID.
- 7. Pokud uživatel vyplní přihlašovací formulář a potvrdí ho, systém ověří, zda jsou zadané přihlašovací údaje správné. Pokud ne, informuje o tom uživatele, jinak přihlásí uživatele do systému.
- 8. Pokud uživatel klikne na tlačítko Přihlásit pomocí MojeID, systém ho přesměruje na přihlašovací formulář služby MojeID.
- 9. Pokud se vrátí od služby MojeID chyba, systém o tom informuje uživatele, jinak přihlásí uživatele do systému.

# Nastavení účtu

Uživatelem tohoto scénáře může být jenom přihlášený uživatel.

- 1. Uživatel klikne v menu na svoje uživatelské jméno a ze zobrazeného menu vybere možnost Můj účet.
- 2. Zobrazí se obrazovka s nastavením profilu a se záložkami pro přepnutí na další nastavení – Oblíbené dokumenty, Uložená hledání a Osobní údaje.
- 3. Po kliknutí na záložku Oblíbené dokumenty se zobrazí tabulka s dokumenty, které uživatel označil jako oblíbené s odkazem na jejich detail. Pokud uživatel klikne na odkaz, systém pokračuje pro daný dokument na scénář Detail dokumentu.
- 4. Po kliknutí na záložku Uložená hledání se zobrazí tabulka s hledáními, které byly označené jako oblíbené a s historií hledání s odkazy na výsledky hledání. Pokud uživatel klikne na odkaz, systém pokračuje pro daný dokument na scénář Seznam výsledků hledání.
- 5. Po kliknutí na záložku Osobní údaje se zobrazí obrazovka s osobními údaji a tlačítkem Uložit. Pokud uživatel změní osobní údaje a klikne na tlačítko Uložit, změny se uloží (je možné jen pro přihlášeného uživatele - běžného).

# Práce se schránkou

- 1. Uživatel klikne v menu na tlačítko Schránka.
- 2. Zobrazí se obrazovka se seznamem dokumentů ve schránce s možností hromadného výběru dokumentů, tlačítkem Vyčistit schránku a tlačítky pro hromadné akce:
	- Rezervovat (dostupné pouze ověřeným přihlášeným uživatelům)
- 3. Po kliknutí na tlačítko Vyčistit schránku systém smaže všechny dokumenty ze schránky.
- 4. Po kliknutí na tlačítko Rezervovat se zobrazí dialogové okno s textovým polem pro zadání účelu použití dokumentů a tlačítkem Odeslat.
- 5. Po kliknutí na tlačítko Odeslat systém odešle zprávu vlastníkům dokumentů i uživateli.

### Odhlášení

- 1. Uživatelem tohoto scénáře může být jenom přihlášený uživatel.
- 2. Uživatel klikne v menu na svoje uživatelské jméno a ze zobrazeného menu vybere možnost Odhlásit.
- 3. Systém odhlásí uživatele ze systému a přesměruje ho na hlavní stránku modulu Discovery.

# <span id="page-23-0"></span>NASTAVENÍ UŽIVATELSKÝCH STANIC

# **Internet Explorer**

Pro správné fungování portálu je potřebné vypnout pro stránky portálu režim kompatibility.